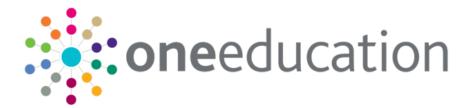

## One Early Years DAF Provider Portal Handbook

last updated for the Summer 2020 release 3.72

Handbook

## CAPITA

### Copyright

One Early Years DAF Provider Portal Handbook/Summer 2020 (3.72)/13-07-2020

© Capita Business Services Ltd 2020. All rights reserved. No part of this publication may be reproduced, photocopied, stored on a retrieval system, translated or transmitted without the express written consent of the publisher. Microsoft® and Windows® are either registered trademarks or trademarks of Microsoft Corporation in the United States and/or other countries.

www.capita-one.co.uk

#### **Contacting Capita Software Support**

You can log a call at: https://support.capitasoftware.com/

#### **Providing Feedback on Documentation**

We always welcome comments and feedback. If you have any comments, feedback or suggestions please email:

#### onepublications@capita.co.uk

Please ensure that you include the document name, version and aspect of documentation on which you are commenting.

## Contents

| 01         | Document Change Control                           | 5  |
|------------|---------------------------------------------------|----|
| 02         | Introduction to the Disability Access Fund Portal | 6  |
|            | Overview                                          |    |
|            | Using this Handbook                               | 7  |
|            | Provider Portal Home Page                         | 7  |
|            | Displaying the Home Page                          | 7  |
|            | Portal Administration                             | 8  |
|            | Setting the Language in Chrome                    | 8  |
|            | Common Functionality                              | 8  |
|            | Customising Text                                  | 9  |
|            | Editing Customised Text                           | 10 |
|            | Configuring the Provider Portal                   | 11 |
|            | Using Message Templates                           | 12 |
|            | Editing a Template                                | 12 |
| 03         | Managing Users                                    | 13 |
|            | Introduction                                      | 13 |
|            | Creating a Portal User Account                    | 13 |
|            | Activating a Portal User Account                  | 13 |
|            | Assigning Permissions                             | 14 |
|            | Permission to Apply for DAF                       | 14 |
|            | Permission to Configure DAF                       | 14 |
|            | Permission to Manage Applications                 | 14 |
|            | Managing User Access                              | 15 |
|            | Granting Access to Providers and Services         | 15 |
|            | Removing Access from a User                       | 16 |
|            | Logging into the Portal                           | 16 |
|            | Retrieving Your User Name                         | 16 |
|            | Resetting Your Portal Password                    | 17 |
|            | Resetting Your Secret Question                    | 17 |
|            | Setting Up Two Step Verification                  | 18 |
|            | Reviewing Users                                   | 19 |
|            | Introduction                                      | 19 |
|            | Viewing User Details                              | 19 |
|            | Updating a User Email Address                     | 19 |
|            | Resetting a User Password                         |    |
|            | Resetting a User Account                          | 20 |
| <b>04</b>  | DAF Administration                                | 21 |
|            | Configuring the DAF Portal                        | 21 |
| <b>0</b> 5 | Completing a DAF Application                      | 22 |

| Introduction                                                          | 22 |
|-----------------------------------------------------------------------|----|
| Creating a New Application                                            | 23 |
| 06   Processing a DAF Application                                     | 28 |
| Introduction                                                          | 28 |
| Approving a DAF Application                                           | 28 |
| Rejecting a DAF Application                                           | 31 |
| 07  Updating Student Details in One v4                                | 33 |
| Introduction                                                          | 33 |
| Using the Provider Portal to Automatically Update the Student Details | 33 |
| Manually Recording a DAF Application for a Child in the v4 Client     | 34 |
| 08   Making DAF Payments                                              | 36 |
| Introduction                                                          | 36 |
| Generating DAF Payments                                               | 36 |
| Generating Individual DAF Payments                                    | 36 |
| Generating Bulk DAF Payments                                          | 38 |
| Authorising DAF Payments                                              | 40 |
| Index                                                                 | 42 |

## **01** Document Change Control

| Date           | Release | Description                                                                                                    |  |  |  |
|----------------|---------|----------------------------------------------------------------------------------------------------|--|--|--|
| Summer         | 3.72    | DAF Application                                                                                                    |  |  |  |
| 2020           |         | A ' <b>Show Eligible Children</b> ' check box has been added to <b>DAF</b><br><b>Application</b> screen. The check box is ticked by default to display<br>a list of eligible children for the selected Provider.                                                                                               |  |  |  |
|                |         | For more information see <u>Creating a New Application</u> page 23 item 2.c                                                                                                    |  |  |  |
| Spring         | 3.71    | Add Child – Address                                                                                                    |  |  |  |
| 2020           |         | Building Name has been added to the Address section in<br>'Disability Access Funding Application' when entering a Childs<br>detail. A Validation check has been implemented against each<br>field below :                                                                                                    |  |  |  |
|                |         | House Number                                                                                                    |  |  |  |
|                |         | House Name                                                                                                    |  |  |  |
|                |         | Building Name                                                                                                    |  |  |  |
|                |         | A message will appear against each field if all 3 are left blank.                                                                                                    |  |  |  |
|                |         | For more information see <u>Creating a New Application</u> Page 25                                                                                                    |  |  |  |
| Spring<br>2018 | 3.65    | When adding a new child for a DAF application, if the name is<br>longer than the field allows, the child needs to be added by the<br>Local Authority via the v4 Client and a message is displayed. The<br>message can be configured in the Provider portal via<br><b>Administration   Text Customisation</b> . |  |  |  |
|                |         | For more information, see <u>Creating a New Application</u> on page <i>23</i> .                                                                                                    |  |  |  |

## **02** Introduction to the Disability Access Fund Portal

### **Overview**

The Department for Education (DfE) introduced the Disability Access Fund (DAF) in April 2017 to enable Early Years settings to provide increased support for children with disabilities.

Three and four year-old children are eligible for the Disability Access Fund if they meet the following criteria:

- The child is in receipt of the child disability living allowance (DLA).
- The child accesses the funded entitlement at the Early Years provider.

**NOTE:** The three year-old funding period starts on the first day of the payment period following the child's third birthday. The three year-old funding period then includes the following two payment periods.

Providers that take three and four year-old children who are eligible for the Disability Access Fund are entitled to receive an annual payment of £615 per child. The payment is made to a single Early Years setting nominated by the child's parents or carers. The parent or carer needs to complete a DAF declaration form each year and confirm which provider receives the payment.

The parent or carer submits the completed DAF declaration form to the provider so that they can apply for the Disability Access Fund.

If the Local Authority has a licence for the Provider Portal Headcount, Early Years providers can use the Provider portal to make claims for DAF and the Local Authority DAF manager can use the Provider portal to approve or reject DAF applications.

The Student Details record in the One v4 Client is updated with details of the DAF approval.

Local Authorities that are not using Provider Portal Headcount can manually enter details of approved DAF applications in the student details record.

The Local Authority financial approver can generate and authorise DAF payments to the provider using the One v4 Client.

#### More Information:

For information regarding configuring the Provider portal, refer to the Technical Guide: *Deploying and Configuring the One Provider Self Service Portal for Local Authorities*.

For information regarding making Early Years payments in the v4 Client, refer to the handbook: *Managing Early Years Payments.* 

All documents are available on the One Publications website (www.onepublications.com).

## **Using this Handbook**

This handbook is intended for the Early Years team and the DAF administrator at the Local Authority.

The first chapter provides an overview of the Disability Access Fund and the administration functions that are common to all Provider portal modules.

The second chapter covers setting up user accounts, managing user access and assigning permissions.

The third chapter describes the configuration of the DAF application in the Provider portal.

The fourth chapter provides an overview of the processes performed by Early Years providers to create a DAF application.

The fifth chapter describes the process for approving or rejecting a DAF application.

The sixth chapter describes the process in the v4 Client to update the student details record with information about approved DAF applications.

The seventh chapter describes the process in the v4 Client to generate and authorise DAF payments.

## **Provider Portal Home Page**

## **Displaying the Home Page**

When a user logs into the Provider portal, if the Local Authority has the Headcount licence and the user is a member of a user group with the required permissions, the **Disability Access Fund** tile and menu route are displayed on the **Provider Portal** home page as shown in the following graphic.

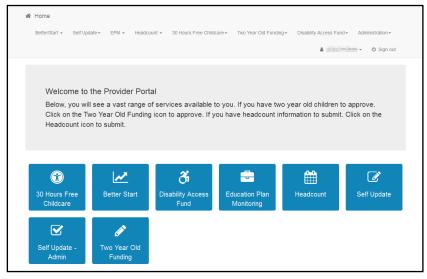

For information about the required permissions, see Assigning Permissions on page 14.

## **Portal Administration**

The Administration menu route enables the Local Authority to perform the following processes:

- Manage the setup and configuration of the website.
- Manage user access to providers and services.
- Review user details.

The **Disability Access Fund | Administrator** menu route enables the Local Authority DAF administrator to configure the DAF application. For more information, see <u>Configuring the DAF</u> <u>Portal</u> on page *21*.

## Setting the Language in Chrome

If the Provider portal is accessed using Google Chrome, the language must be set to English (United Kingdom).

English (United Kingdom) must be the first language in the list.

For more information regarding setting the language in Google Chrome, refer to: <u>https://support.google.com/chrome/answer/95416?hl=en-GB</u>

## **Common Functionality**

The following functionality is common for all processes in the Provider portal.

| Function                      | Description                                                                                                    |
|-------------------------------|----------------------------------------------------------------------------------------------------|
| Tooltips                      | Using the mouse, hover over an item on the screen to display a description of the information displayed or the action required.                                                                                                    |
| Home button                   | Click the <b>Home</b> button to display the <b>Home</b> page                                                                                                    |
| Change Password               | Click the drop-down adjacent to the user name and select<br>Change Password. Enter your Current password, New<br>password and Confirm new password. Click the<br>Change password button.                                                                                                    |
| Change Secret Question        | Click the drop-down adjacent to the user name and select<br>Change Secret Question. Enter your Current<br>Password, Select a New Secret Question and enter a<br>Secret Answer. Click the Save button.<br>NOTE: This functionality is only available if second factor<br>authentication is enabled. |
| Enable Two Step Verification  | Click the drop-down adjacent to the user name and select<br><b>Two Step Verification</b> . Select <b>Email</b> from the <b>Preferred</b><br><b>method</b> drop-down. Click the <b>Save</b> button.<br>You will be signed out and will need to sign in again.                                       |
| Disable Two Step Verification | Click the drop-down adjacent to the user name and select <b>Two Step Verification</b> . Select <b>No Two Step Verification</b> from the <b>Preferred method</b> drop-down. Click the <b>Save</b> button. You will be signed out and will need to sign in again.                                    |
| Sign out                      | Click the <b>Sign Out</b> button adjacent to the user name.                                                                                                    |

## **Customising Text**

All text, field labels and messages that are displayed on the website can be configured.

| Туре            | Name                                                                                                    | Description                                                                                                    |
|-----------------|----------------------------------------------------------------------------------------------------|----------------------------------------------------------------------------------------------------|
| Site Notices    | Announcements<br>and Welcome<br>Text                                                                                                    | Displayed when the user logs into the portal.                                                                              |
|                 | Provider Home<br>Guidance Text                                                                                                    | Displayed on the <b>Home</b> page.                                                                                         |
|                 | About<br>Contact Us<br>Cookies Policy<br>Privacy Notice<br>Terms and<br>Conditions<br>Version and<br>Licensing<br>Submission<br>Declaration | Text is displayed when the user clicks the corresponding button at the bottom of each page.                                |
| Text Resources  |                                                                                                    | Field labels, user messages and tooltips (text displayed when a user hovers the mouse over a field).                       |
| Address         | Address<br>Registration                                                                                                    | Guidance text displayed for address fields.                                                                                |
| Module specific |                                                                                                    | Guidance text and other text displayed on module-specific pages.                                                           |
| Email           |                                                                                                    | Text for standard emails and messages relating to managing user accounts.                                                  |
| Message         | Message Report<br>Sent Body                                                                                                    | Text for the message to be sent to a portal user when a new report is available to view. NB. Not used in Training Manager. |
| Report          |                                                                                                    | Guidance text for reports.                                                                                                 |
| Site Titles     | Site Title                                                                                                    | Displayed at the top right-hand side of every page.                                                                        |
| Tooltip         | Tooltip for New<br>Password                                                                                                    | Displayed when user sets up a new password.                                                                                |

#### 1. Select Administration | Text Customisation to display the Text Customisation page.

| Text Custom               | nisation             |   |
|---------------------------|----------------------|---|
| Choose a text<br>Category | About                | * |
| or Search                 | Search               |   |
| Default Welsh             |                      |   |
| Add                       |                      |   |
| Warning! This text h      | as not been defined. | × |

- 2. From the **Choose a text category** drop-down, select the category of text to be configured.
- 3. Alternatively, enter search criteria, click the **Search** button and select the text.
- 4. Select the **Default** or **Welsh** tab to determine the text language.

5. Click the **Add** button.

| About (Default)                              |               |
|----------------------------------------------|---------------|
| Cancel Save<br>ッペ   ■ 図   B /   汪汪律律   ◎ 圖 플 | How to Format |
| Text                                         |               |
|                                              |               |
|                                              |               |
| Text                                         |               |

- 6. Enter required text in the formatting panel. Formatting buttons are provided above the panel.
- 7. The formatted text is displayed beneath.
- 8. Click the **Save** button.

## **Editing Customised Text**

1. Select Administration | Text Customisation to display the Text Customisation page.

| Text Custon               | nisation             |   |
|---------------------------|----------------------|---|
| Choose a text<br>Category | About                | ¥ |
| or Search                 | Search               |   |
| Default Welsh             |                      |   |
| Add                       |                      |   |
| Warning! This text h      | as not been defined. | × |

- 2. From the Choose a text category drop-down, select the category of text to be configured.
- 3. Select the **Default** or **Welsh** tab to determine the text language.
- 4. Click the **Edit** button.

| Provider Home Guidance Text (Default)                                                                |               |
|----------------------------------------------------------------------------------------------------|---------------|
| Cancel Save                                                                                          |               |
| 9℃   ■ 図   8 2   田田寝寝   8 2 4 5                                                                      | How to Format |
| ### Welcome to the Provider Portal<br>Below, you will see a vast range of services available to you. |               |
| f you have two year old children to approve. Click on the Two Year Old Funding icon to approve.      |               |
| f you have headcount information to submit. Click on the Headcount icon to submit.                   |               |
|                                                                                                    |               |
|                                                                                                    |               |
|                                                                                                    |               |
|                                                                                                    |               |
|                                                                                                    |               |
| Nelcome to the Provider Portal                                                                       |               |

- 5. Make the required changes to the text displayed in the formatting panel. Formatting buttons are provided above the panel.
- 6. The amended text is displayed beneath.
- 7. Click the Save button.

## **Configuring the Provider Portal**

1. Select Administration | Site Setup | Configuration to display the Manage Configurations page.

| Configuration Key                                                   | Configuration Value | A |
|---------------------------------------------------------------------|---------------------|---|
| nclude the admin on emails sent                                     | OFF                 |   |
| The from email address used when messages are sent                  | admin@capita.co.uk  |   |
| When sending lots of emails, batch them up into groups of this size | 30                  |   |
| Maximum messages to show on the home page                           | 10                  |   |
| is second factor authentication enabled                             | OFF                 |   |
| Is Mini Profiler enabled                                            | ON                  |   |
| The Portal url                                                      |                     |   |
| Google Analytics tracking id                                        |                     |   |
| Account lockout time span in minutes                                | 4                   |   |
| Maximum failed Verification Code attempts                           | 9                   |   |
| Pop-up message expiry time in seconds                               | 16                  |   |

- 2. For each Configuration Key, change the Configuration Value, if required:
- 3. If required, set Include the admin on emails sent to On.
- 4. Enter an email address for: The from email address used when messages are sent.
- 5. Enter a number for: When sending lots of emails batch them up into groups of this size.
- 6. Enter the number of Maximum messages to show on the home page.
- 7. If required, set Is second factor authentication enabled to On.
- 8. If required, set Is Mini Profile enabled to On.
- 9. If required, enter The Portal url.
- 10. If required, enter the Google Analytics tracking id.
- 11. If required, enter the Account lockout time span in minutes.
- 12. If required, enter the Maximum failed Verification Code attempts.
- 13. If required, enter the **Pop-up message expiry time in seconds**.
- 14. Click the **Save** button.

#### More Information:

For more information regarding portal configuration, refer to the *Technical Guide:* **Deploying and Configuring the One Provider Self Service Portal for Local Authorities**, which is available on <u>One</u> <u>Publications</u>

## **Using Message Templates**

Messages can be composed and sent to one or more users. The message can be free text or can use a pre-defined template.

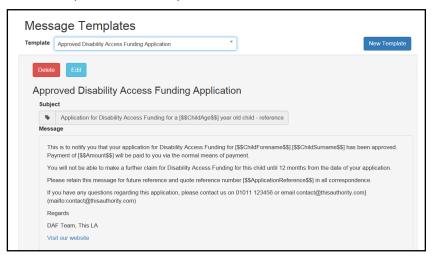

## **Editing a Template**

To make changes to a template:

- 1. Select Administration | Site Setup | Message Templates to display the Message Templates page.
- 2. Select a Template.
- 3. Click the Edit button to display the Edit Template page.

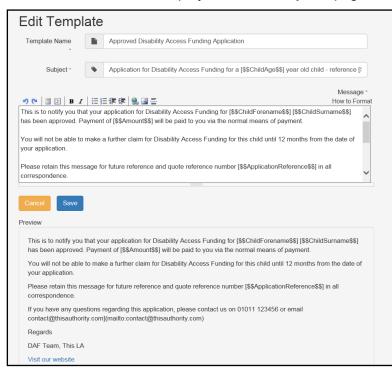

 Make the required changes to the Template Name, Subject or Message text. Formatting buttons are provided above the panel.

The amended text is displayed in the **Preview**.

5. Click the Save button.

## **03** Managing Users

## Introduction

NOTE: Users are created and user permissions are set up in the v4 Client.

In the Provider portal there are two types of DAF user, Provider users and Local Authority administrators. Provider users can apply for the Disability Access Fund. LA administrators can manage access to providers, configure the portal, approve or reject DAF applications and perform portal administration. Using the One v4 Client, Early Years financial approvers can authorise DAF payments to providers.

User creation is a three stage process.

Firstly, if they do not already exist, a One Administrator must create the portal user in the One v4 Client via **Tools | Administration | User Management | User Accounts** with a user name and unique email address.

Secondly, the user must be assigned to the correct security group in the v4 Client. Permissions are assigned to a security group in the v4 Client via **Tools | Permissions | User Group Processes**. For more information, see <u>Assigning Permissions</u> on page *14*.

Finally, after a user is created and assigned to the appropriate security group in the v4 Client, they must then be granted access to the required providers and services in the Provider portal via the **Manage Access** area.

**More Information:** *Managing Users in v4* chapter in the *One System – Managing Users, Groups & Permissions* handbook available on the <u>One Publications</u> website.

## **Creating a Portal User Account**

To create a new portal user account, the One Administrator must:

- 1. Set up the user in the One v4 Client and assign to them to the relevant user group via **Tools** | Administration | User Management | User Account.
- 2. Send the log in details (user name and initial password) to the new user via email.

## **Activating a Portal User Account**

A new Provider portal user needs to activate their user account.

When the user first logs in with their user name and initial password, they are informed that an activation email has been sent to them and that they <u>must</u> click on the activation link in the email to verify their email address. The user must:

- 1. Click on the unique link contained in the email.
- 2. Enter their user name and original password.

They are prompted to change their password and, if second factor authentication is enabled, to select a secret question and supply an answer.

#### More Information:

For more information regarding user setup and permissions, refer to the *Technical Guide: Deploying and Configuring the One Provider Self Service Portal for Local Authorities*, which is available on <u>One</u> <u>Publications</u> website

## **Assigning Permissions**

To access the Disability Access Fund on the Provider portal a user must belong to a user group with permission for one or more of the following business processes:

- Disability Access Fund User
- Disability Access Fund Administrator
- Disability Access Fund Manager.

Business processes are assigned to a user group in the v4 Client via **Tools | Permissions | User Group Processes**.

## Permission to Apply for DAF

To apply for the Disability Access Fund, the permission required is **Read-Write** for the business process **Disability Access Fund User** under the **Provider Portal** main business process.

| 01. N | 01. Main Processes                   |      |            |                   |                                                                                                    |  |
|-------|--------------------------------------|------|------------|-------------------|----------------------------------------------------------------------------------------------------|--|
|       | Business<br>esses Provider Portal    | T    |            |                   |                                                                                                    |  |
| 02. B | usiness Processes                    |      |            |                   |                                                                                                    |  |
| ſ     | Name                                 | Read | Read-Write | Read-Write-Delete | Deny                                                                                                    |  |
|       | Provider Portal                      |      | *          |                   |                                                                                                    |  |
| A     | Better Start Administrator           |      |            |                   | <ul> <li>Image: A set of the set of the</li></ul> |  |
|       | Better Start User                    |      |            |                   | Ŷ                                                                                                    |  |
|       | Disability Access Fund Administrator |      |            |                   | Ŷ                                                                                                    |  |
|       | Disability Access Fund User          |      | <b>v</b>   |                   |                                                                                                    |  |
|       | Disability Access Funding Manager    |      |            |                   | <i></i>                                                                                                    |  |

### Permission to Configure DAF

To configure the DAF portal via the configuration page, the permission required is **Read-Write** for the business process **Disability Access Fund Administrator** under the **Provider Portal** main business process.

| 01. N | lain Processes                       |      |                                                                                                    |                   |      |
|-------|--------------------------------------|------|----------------------------------------------------------------------------------------------------|-------------------|------|
|       | Business<br>esses Provider Portal    | •    |                                                                                                    |                   |      |
| 02. E | usiness Processes                    |      |                                                                                                    |                   |      |
|       | Name                                 | Read | Read-Write                                                                                                    | Read-Write-Delete | Deny |
|       | Provider Portal                      |      | - <u>*</u>                                                                                                    |                   |      |
|       | Better Start Administrator           |      | *                                                                                                    |                   |      |
|       | Better Start User                    |      | *                                                                                                    |                   |      |
| Þ     | Disability Access Fund Administrator |      | <ul> <li>Image: A set of the set of the</li></ul> |                   |      |
|       | Disability Access Fund User          |      | <b>v</b>                                                                                                    |                   |      |
|       | Disability Access Funding Manager    |      |                                                                                                    |                   | . 🖉  |

## Permission to Manage Applications

To manage applications for the Disability Access Fund, the permission required is **Read-Write** for the business process **Disability Access Funding Manager** under the **Provider Portal** main business process.

| ain Busines<br>rocesses | Provider Portal                 | -    |            |                   |      |  |
|-------------------------|---------------------------------|------|------------|-------------------|------|--|
| ocesses                 |                                 |      |            |                   |      |  |
|                         | -                               |      |            |                   |      |  |
| 2. Business             | Processes                       |      |            |                   |      |  |
| Nam                     | e                               | Read | Read-Write | Read-Write-Delete | Deny |  |
| Prov                    | ider Portal                     |      | *          |                   |      |  |
| Bette                   | r Start Administrator           |      | *          |                   |      |  |
| Bette                   | r Start User                    |      | *          |                   |      |  |
|                         | ility Access Fund Administrator |      | <b>v</b>   |                   |      |  |
| Disab                   |                                 |      |            |                   |      |  |
|                         | ility Access Fund User          |      | ↓          |                   |      |  |

## **Managing User Access**

### **Granting Access to Providers and Services**

After a user is created and assigned to the appropriate security group in the v4 Client, they must then be granted access to the required providers and services in the Provider portal.

To update access for the selected user:

1. Select Administration | Manage Access to display the Manage Access page.

| Manage Access | 3             |   |
|---------------|---------------|---|
| User *        | Please select | • |
|               |               |   |

2. Select a User to display their Role and a list of services to which they have access.

| Manage Access                   | 5                                                                                                    |
|---------------------------------|----------------------------------------------------------------------------------------------------|
| User *                          | ×                                                                                                    |
| Role •                          | Contraction of the second second seco |
| Services User has<br>access to: | The user doesn't have access to any provider funded services                                                                                                    |
|                                 | Change Access Allow Access To All Services                                                                                                    |
|                                 |                                                                                                    |

3. Click the Allow Access to All Services button or click the Change Access button to display the Amend Access panel.

| 5                                                            |
|--------------------------------------------------------------|
| ×                                                            |
| Principal Print                                              |
| The user doesn't have access to any provider funded services |
| Provider • Please select •                                   |
| Save Cancel                                                  |
|                                                              |

- 4. Select a **Provider from the drop-down list** to display their services.
- 5. Select one or more services.
- 6. Click the **Save** button.

### **Removing Access from a User**

To remove a user's access to all services:

- 1. Select Administration | Manage Access to display the Manage Access page.
- 2. Select a User to display a list of services to which they have access.

| Manage Access                |                                                       |
|------------------------------|-------------------------------------------------------|
| User *                       | La T5USER - T5user                                    |
| Role *                       | Headcount / TYOF / Early Years Self Update            |
| Services User has access to: | Bumble Bee Nursery     Full Day Care                  |
|                              | Change Access Allow Access To All Services Remove All |

3. Click the **Remove All** button.

## Logging into the Portal

A user with an active user account can log into the portal.

| Home   |                          | Provider Porta                 |
|--------|--------------------------|--------------------------------|
| Log In |                          | Welcome to the provider portal |
|        | Usemame                  |                                |
|        | 4                        |                                |
|        | Password                 |                                |
|        | a,                       |                                |
|        | Log In                   |                                |
|        | Forgotten your username? |                                |

Enter **User name** and **Password** and click the **Log In** button to display the **Secret Question** page.

**NOTE:** The **Secret Question** page is only displayed if second factor authentication is enabled by the system administrator via **Administration | Site Setup | Configuration**.

## **Retrieving Your User Name**

If you forget your user name:

1. From the portal Log In screen, click the Forgotten your username? link to display the Forgotten Username page.

| Forgotten U         | lsername                                                                |
|---------------------|-------------------------------------------------------------------------|
| To retrieve your us | ername, enter the registered email address associated with your account |
| Email Address       | Submit                                                                  |

- 2. Enter your registered Email Address and click the Submit button.
- 3. Access your registered email account and open the email received to retrieve your user name.

## **Resetting Your Portal Password**

To reset your password:

1. From the portal Log In screen, click the Forgotten your password? link to display the Forgotten Password page.

| Forgotten P        | assword                        |             |
|--------------------|--------------------------------|-------------|
| To reset your pass | word enter the requested accou | int details |
| User name          | ٤                              |             |
| Email Address      |                                |             |
|                    | Submit                         |             |

- 2. Enter your **User name** and registered **Email Address** and click the **Submit** button.
- 3. If second factor authentication is enabled, enter the **Secret Answer** and click the **Submit** button.

| 🖀 Home                                  |                                      |  |
|-----------------------------------------|--------------------------------------|--|
| Secret Questi                           | ON<br>answer to your secret question |  |
| Secret Question<br>Secret Answer -      | Month of Birth                       |  |
| Submit<br>Forgotten your secret answer? |                                      |  |

- 4. Access your registered email account and open the email received.
- 5. Follow the instructions in the email to reset your password.

## **Resetting Your Secret Question**

If you need to reset your secret question:

1. From the portal Secret Question screen, click the Forgotten your secret answer? link.

| Secret Question/Answer Reset |                             |                      |  |  |
|------------------------------|-----------------------------|----------------------|--|--|
| To reset your secre          | et question enter the reque | sted account details |  |  |
| User name •                  | 4                           |                      |  |  |
| Email Address *              |                             | ]                    |  |  |
|                              | Submit                      |                      |  |  |

- 2. Enter your User name and registered Email Address and click the Submit button.
- 3. Follow the reset instructions in the email.

#### More Information:

For more information about enabling second factor authentication, refer to the Technical Guide: *Deploying and Configuring the One Provider Self Service Portal for Local Authorities* available on the One Publications website (<u>www.onepublications.com</u>).

## **Setting Up Two Step Verification**

#### Introduction

If two step verification is enabled, you will be sent a verification code every time you sign in.

If two step verification is not enabled, a message is displayed when you log into the Provider portal with a link to enable it if you want to.

#### **Enabling Two Step Verification**

To enable two step verification:

1. Select **Two Step Verification** from the username drop-down to display the **Two Step Verification** screen.

|                                                                                                    | 🚨 🚺 🗸 🗸 🕐 Sign out |
|----------------------------------------------------------------------------------------------------|--------------------|
| Two Step Verification                                                                                                    |                    |
| Two Step Verification is our way to make your data more secure.                                                                                                    |                    |
| If you enable Two Step Verification, we will send you a Verification Code every time you sign in. This helps<br>us keep your data safe.                                              |                    |
| Some areas require Two Step Verification to be enabled before you can use them. We will tell you when<br>you try to access if you do not already have Two Step Verification enabled. |                    |
| Changing your preference will sign you out, and you will need to sign in again.                                                                                                    |                    |
| Preferred method                                                                                                    |                    |
| No Two Step Verification                                                                                                    |                    |
|                                                                                                    |                    |
| Save                                                                                                    |                    |
|                                                                                                    |                    |

- 2. To receive a verification code to your registered email address, select **Email** from the **Preferred method** drop-down.
- 3. Click the **Save** button.

You will be signed out and will need to sign in again.

#### **Disabling Two Step Verification**

To disable two step verification:

1. Select **Two Step Verification** from the username drop-down to display the **Two Step Verification** screen.

|                                                                                                    | <u>+</u> | ථ Sign out |
|----------------------------------------------------------------------------------------------------|----------|------------|
| Two Step Verification                                                                                                    |          |            |
| Two Step Verification is our way to make your data more secure.                                                                                                    |          |            |
| If you enable Two Step Verification, we will send you a Verification Code every time you sign in. This helps<br>us keep your data safe.                                              |          |            |
| Some areas require Two Step Verification to be enabled before you can use them. We will tell you when<br>you try to access if you do not already have Two Step Verification enabled. |          |            |
| Changing your preference will sign you out, and you will need to sign in again.                                                                                                    |          |            |
| Preferred method                                                                                                    |          |            |
| →D Email -                                                                                                    |          |            |
|                                                                                                    |          |            |
| Save                                                                                                    |          |            |
|                                                                                                    |          |            |

- 2. Select No Two Step Verification from the Preferred method drop-down.
- 3. Click the **Save** button.

You will be signed out and will need to sign in again.

## **Reviewing Users**

### Introduction

The **Review Users** page is used to view the users that are currently registered to use the Provider portal, to update their email address and enable them to update their password. It is also used to reset a user account that is inactive in the v4 Client.

NOTE: When a system administrator logs into the portal, their account is displayed as read-only.

## **Viewing User Details**

1. Select Administration | Review User to display the Review Users page.

| Name 🖋           |                    | Search |            |                      |                     |                              |
|------------------|--------------------|--------|------------|----------------------|---------------------|------------------------------|
| 42 Records Found |                    | Search |            |                      | Page 5 of 5 << Prev | 1 2 3 4 5 Next>>             |
| Username         | Description        | Active | Registered | Email                | Groups              | Action                       |
| TestUser         | Admin user for EPM | ~      | ×          | Testuser14@onetestsr | EPMADMIN            | Reset Password,Reset Account |
| VPADM            | vpadm              | ~      | ~          | testuser10@onetestsn | PP Headcount Adm    | Reset Password               |

2. If required, enter a partial **User Name**, **Description** or **Email** address and click the **Search** button.

## **Updating a User Email Address**

To update the user's Email address:

- 1. Select Administration | Review User to display the Review Users page.
- 2. Enter a new Email address and click the adjacent update button.

### **Resetting a User Password**

If a user has forgotten their password, to enable them to reset their password:

- 1. Select Administration | Review User to display the Review Users page.
- 2. Click the **Reset Password** link to send an email to the current **Email** address asking the user to update their password.

**NOTE:** Clicking the **Reset Password** link displays the **Reset Account** link in the **Action** column until the user resets their password. When the user resets their password, they receive an email to let them know that their password has been changed successfully. The **Reset Account** link is then removed from the screen.

### **Resetting a User Account**

If the user account is set to inactive in the v4 Client, the **Reset Account** link is displayed in the **Action** column and the **Active** status is displayed as a red cross as shown in the following graphic:

| Review Use | ers         |        |            |                      |              |                              |
|------------|-------------|--------|------------|----------------------|--------------|------------------------------|
| Name 🖋     | Search      |        |            |                      | Page 2 of 5  | 1 2 3 4 5 Next>>             |
| Username   | Description | Active | Registered | Email                | Groups       | Action                       |
| EPMUSER    | EPM user    | ×      | ~          | Testuser17@onetestsr | EPMUSERGROUP | Reset Password,Reset Account |

To reset an inactive account and set the status to active in the v4 Client:

- 1. Select Administration | Review User to display the Review Users page.
- 2. Click the **Reset Account** link.

**NOTE:** The **Reset Account** link is also displayed if the user has requested a new password and this has not been reset. For more information, see <u>Resetting a User Password</u> on page 19

## **04** DAF Administration

## **Configuring the DAF Portal**

If the user has permission to configure the DAF portal, the **Disability Access Fund | Configure Disability Access Fund** menu route is displayed on the home page and the **Configure Disability Access Fund** tile is displayed on the **Welcome to the Provider Disability Access Fund** Admin Portal page.

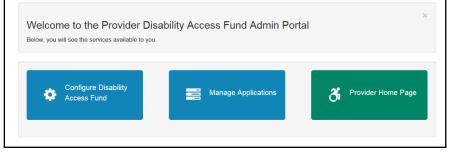

1. Click the **Configure Disability Access Fund** tile on the welcome page to display the **Configure Disability Access Fund** page.

| General Configuration                                                |                                                |   |
|----------------------------------------------------------------------|------------------------------------------------|---|
| Show Disability Access Fund (Requires re-login if changed).          | ON                                             |   |
| Application configuration                                            |                                                |   |
| Is the user allowed to attach evidence in support of an application. | ON                                             |   |
| Is upload of parental agreement required.                            | ON                                             |   |
| File extensions accepted on evidence attachments.                    | png.jpg.jpeg,gif,bmp,pdf,doc,docx,img          |   |
| Allow DAF applications for new children.                             | ON                                             |   |
| Message templates                                                    |                                                |   |
| Application Approval Template                                        | Approved Disability Access Funding Application | ٣ |
| Application Rejected Template                                        | Reject Disability Access Funding Application   | Ŧ |

The Local Authority uses the **Configure Disability Access Fund** page to control whether or not providers can access the DAF home page and to configure the application parameters.

2. If required, click the **Show Disability Access Fund** button to change the value.

**NOTE:** If this value is changed, the user needs to log out and then log in again before the change is applied.

- 3. If required, click one or more of the **Application configuration** buttons to change the value.
- 4. If required, update the list of accepted file extensions used to attach evidence in support of an application.
- 5. If required, select a new message template to be used when sending a message to inform a provider that the application has been approved or rejected.
- 6. Click the **Save** button.

# **05** Completing a DAF Application

## Introduction

This chapter describes the process that the service provider follows to complete a DAF application for a child attending their service.

If the provider has permission to apply for DAF and the **Show Disability Access Fund** button is set to **ON**, on the configuration page, the **Disability Access Fund** tile is displayed on the Provider home page.

For more information, see <u>Permission to Apply for DAF</u> on page 14 and <u>Configuring the DAF</u> <u>Portal</u> on page 21.

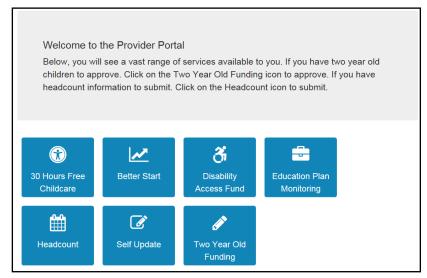

When completing a DAF application, the provider can search for children who are known to attend one of their services or, if **Allow DAF applications for new children** is set to **ON** on the **Configure Disability Access Fund** page, they can add a new child.

**NOTE:** Newly added children must be processed via the Portal Back Office before they are displayed on the Headcount portal.

For more information about configuring the DAF portal, see <u>Configuring the DAF Portal</u> on page *21*.

Providers and services are assigned to a user via **Administration | Manage Access**. For more information about granting access, see <u>Managing User Access</u> on page *15*.

## **Creating a New Application**

DAF Application screen has been updated with a **Show Eligible Children** check box. The box is ticked by default and displays a list of eligible children for the selected Provider.

To display a list of ineligible children, remove the tick from Show Eligible Children.

To create a new application:

1. Click the **Disability Access Fund** tile to display the welcome page.

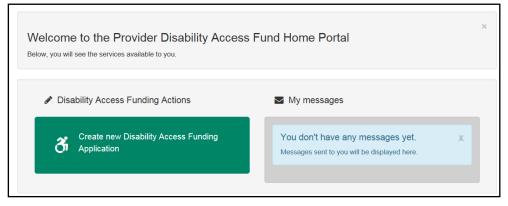

2. Click the Create new Disability Access Funding Application button.

If you are associated with more than one provider or service, the following dialog is displayed:

| Welcome to the<br>Below, you will see the se |         | ovider Disability Access<br>available to you. | Fund Home P | ortal |          |
|----------------------------------------------|---------|-----------------------------------------------|-------------|-------|----------|
| Please identify the ser                      | vice to | which the application will be linked.         |             |       |          |
| Provider                                     |         | Providers                                     |             |       |          |
| Service                                      | ۲       | Provider - Breakfast Clubs                    |             |       |          |
|                                              | 0       | Childminder                                   |             |       |          |
|                                              | 0       | Childminder                                   |             |       |          |
|                                              | 0       | Childminder                                   |             |       |          |
|                                              | $\circ$ | Childminder                                   |             |       |          |
|                                              | 0       | Anu service                                   |             |       |          |
| Cancel                                       |         |                                               |             |       | Continue |

- a. Select the required **Provider** from the drop-down.
- b. Select the radio button for the required Service.
- c. Click the **Continue** button to display the **Disability Access Funding Application** page.

A list of eligible children is displayed on screen. To display a list of ineligible children, remove the tick from **Show Eligible Children** tick box.

| Find a Child T Show Eligible Children I |          |             |               |                 |                   |
|-----------------------------------------|----------|-------------|---------------|-----------------|-------------------|
|                                         | Forename | Surname     | Date of Birth | Age Eligibility | DAF Approved Date |
| C                                       | Abbie    | l approved. | 03/02/2017    | Yes             |                   |
| С                                       | Debbie   |             | 24/05/2016    | Yes             |                   |
| С                                       | Harvey   | 1000        | 30/09/2016    | Yes             |                   |
| 0                                       | Jason    |             | 08/06/2015    | Yes             |                   |
| 0                                       | Joshua   |             | 10/12/2015    | Yes             |                   |
| 0                                       | Julie    |             | 12/10/2015    | Yes             |                   |
| 0                                       | Meryl    |             | 12/10/2015    | Yes             |                   |
| 0                                       | Rose     | 1           | 22/05/2016    | Yes             |                   |
| 0                                       | Sammy    | Sec. Sec.   | 01/01/2016    | Yes             |                   |

**NOTES:** If a child is not eligible or has already been approved, they cannot be selected.

If the required child is not listed, they can be added if the DAF application has been configured to allow applications for new children. For more information, see <u>Configuring the DAF Portal</u> on page 21.

If the name is longer than the field allows, the child needs to be added by the Local Authority via the v4 Client. A message is displayed. The message can be configured in the Provider portal via **Administration** | **Text Customisation**. For more information, see <u>Customising Text</u> on page 9.

Newly added children must be processed via the Portal Back Office before they are displayed on the Headcount portal.

If a Child name is entered in the **Find a Child** field, the list of names will be filtered out to display only the details of that Child.

| Disa   | Disability Access Funding Application                         |         |               |       |            |                   |  |
|--------|---------------------------------------------------------------|---------|---------------|-------|------------|-------------------|--|
| Select | Select a child from the list to continue with the application |         |               |       |            |                   |  |
| Find   | Find a Child T de Show Eligible Children 🗹                    |         |               |       |            |                   |  |
|        | Forename                                                      | Surname | Date of Birth | Age E | ligibility | DAF Approved Date |  |
| 0      | Debbie                                                        |         | 24/05/2016    | Yes   |            |                   |  |
| Canc   | Cancel Add Child Continue                                     |         |               |       |            |                   |  |

If the tick is removed, a list of ineligible children will be displayed. Replacing the tick will show only the name of the child that was originally entered in the **Find a Child** field. Clear the child's name to display the list of eligible children.

3. Select a child and click the **Continue** button.

Alternatively, to add a new child:

a. Click the **Add Child** button to display the **Disability Access Funding Application** page. Enter the child details.

| Disability Acc                  | ess Funding Application                           |  |
|---------------------------------|---------------------------------------------------|--|
| Forename *                      | 8                                                 |  |
| Surname *                       | 8                                                 |  |
| Gender *                        | <ul><li>○ Male</li><li><b>()</b> Female</li></ul> |  |
| Date of birth<br>(dd/mm/yyyy) * |                                                   |  |
| Ethnicity *                     | Please select                                     |  |
| First Language *                | Please select                                     |  |
| Postcode *                      | *                                                 |  |
|                                 | Find Address I don't have a Postcode              |  |
|                                 | * Required field                                  |  |
| Cancel                          |                                                   |  |

The address section has been updated to include **Building Name**. A validation check has been implemented against each field mentioned below:

- House Number
- House Name
- Building Name

| House Number * | *                                                        |
|----------------|----------------------------------------------------------|
|                | Either House Name, House No or Building Name is required |
| House Name     | *                                                        |
|                | Either House Name, House No or Building Name is required |
| Building Name  | *                                                        |
|                | Either House Name, House No or Building Name is required |

A message will appear against each field if all 3 are left blank and the Continue button is selected.

b. Click the **Continue** button.

| Disability Acces        | s Funding Application                       |
|-------------------------|---------------------------------------------|
| This is the guidance te | xt for parental agreement, please update me |
| Parental Agreement      | Browse                                      |
| I will provide Pare     | ntal Agreement by post                      |
|                         |                                             |
| This is the guidance te | xt for award letter, please update me       |
| DLA Award Letter        | Browse                                      |
| I will provide DLA      | Award Letter by post                        |
| Details to support your | Disability Access Funding claim             |
|                         |                                             |
|                         |                                             |
| Cancel                  | Continu                                     |

**NOTE:** The guidance text on this page is configurable by the Local Authority. For more information, see <u>Editing Customised Text</u> on page 10.

4. If required, click the browse button to attach a **Parental Agreement**.

Alternatively, select the check box to provide the parental agreement by post.

- 5. If required, click the browse button to attach a **DLA Award Letter** to the application. Alternatively, select the check box to provide the DLA award letter by post.
- 6. Enter Details to support your Disability Access Funding claim.
- 7. Click the **Continue** button.

| -                                                                         | SS Funding Application                                                                     |                                            |        |
|---------------------------------------------------------------------------|--------------------------------------------------------------------------------------------|--------------------------------------------|--------|
| Child Details                                                             |                                                                                            |                                            |        |
| Name<br>Gender<br>Date of Birth<br>Address<br>Ethnicity<br>First Language | Ricardo<br>Female<br>15/08/2014<br>200, Wilstead Road, Elstow,<br>OLIB - Libyan<br>Maltese | i inf                                      |        |
| Application E                                                             | Details                                                                                    | Provider                                   |        |
| Service Name<br>Parental Agreem<br>DLA Award Lette<br>Details to suppo    | -                                                                                          | Breakfast<br>Yes<br>Yes<br>supporting info |        |
| All the DAF details p                                                     | rovided by me are correct                                                                  |                                            | Submit |

8. Select the All the DAF details provided by me are correct check box.

#### 9. Click the **Submit** button to display the **Application submitted** page.

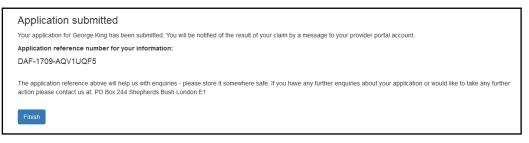

#### 10. Click the **Finish** button.

## **06** Processing a DAF Application

## Introduction

A Local Authority administrator with permission to manage applications can approve or reject a DAF application. For more information, see <u>Permission to Manage Applications</u> on page *14*.

If the **Show Disability Access Fund** button is set to **ON**, on the configuration page, the **Disability Access Fund** tile is displayed on the home page. For more information, see <u>Configuring the DAF Portal</u> on page *21*.

|                                                          |                                    |                            | Provi                    | ider Portal      |
|----------------------------------------------------------|------------------------------------|----------------------------|--------------------------|------------------|
| 番 Home                                                   |                                    |                            |                          |                  |
| BetterStart ▼ Self Update ▼ EPM ▼                        | Headcount - 30 Hours Free Childcar | e ▼ Two Year Old Funding ▼ | Disability Access Fund - | Administration - |
|                                                          |                                    |                            | A UDUCTION               | - 😃 Sign out     |
|                                                          |                                    |                            |                          |                  |
| Welcome to the Provide                                   | r Portal                           |                            |                          |                  |
|                                                          | ange of services available to      | you. If you have two ye    | ear old children to a    | approve.         |
| Click on the Two Year Old F<br>Headcount icon to submit. | unding icon to approve. If you     | u have headcount infor     | mation to submit. C      | lick on the      |
|                                                          |                                    |                            |                          |                  |
|                                                          |                                    |                            |                          |                  |
|                                                          | 3                                  | <b>-</b>                   | i ∰                      | (I)              |
| 30 Hours Free Better St                                  |                                    | Education Plan             | Headcount                | Self Update      |
| Childcare                                                | Fund                               | Monitoring                 |                          |                  |
|                                                          |                                    |                            |                          |                  |
| Self Update - Two Year                                   | Old                                |                            |                          |                  |
| Admin Funding                                            |                                    |                            |                          |                  |

## **Approving a DAF Application**

1. On the Home page, click the Disability Access Fund tile to display the Welcome page.

If the Local Authority DAF Administrator has permission to manage applications, the **Manage Applications** tile is displayed on the Welcome page. For more information, see <u>Permission to</u> <u>Manage Applications</u> on page *14*.

| Welcome to the Provider Disability Access Fund Admin Portal<br>Below, you will see the services available to you. |                     |                    |  |  |  |
|----------------------------------------------------------------------------------------------------|---------------------|--------------------|--|--|--|
| Configure Disability Access<br>Fund                                                                               | Manage Applications | Provider Home Page |  |  |  |

2. Click the Manage Applications tile to display the Manage Applications page.

| 🖋 🛛 All Disa                                                                                                    | ability Access Fund Applications  | Se            | arch                     |                          |                                        |                   |
|----------------------------------------------------------------------------------------------------|-----------------------------------|---------------|--------------------------|--------------------------|----------------------------------------|-------------------|
| 25 Applications found Page 1 of 2 Page 1 of 2 Page 1 o |                                   |               |                          |                          |                                        |                   |
| Application<br>Type                                                                                                    | Applicant                         | Child's name  | Child's<br>Dob           | Submission<br>Date       | Application/Placement<br>Reference     | Show All Tasks    |
| Disability Access                                                                                                    | And Provider - Breakfast<br>Clubs | Test          | 08-08-2014               | 18-09-2017               | DAF-1709-TCCA06F5                      | Opened            |
| Fund                                                                                                    | Clubs                             |               |                          |                          |                                        |                   |
| Disability Access                                                                                                    | Providers - Childminder           | A Bb          | 12-08-2014               | 19-09-2017               | DAF-1709-GXDGJTF0                      | Not Opened        |
| Fund<br>Disability Access<br>Fund<br>Disability Access<br>Fund                                                                                                    |                                   | A Bb<br>Rr Rr | 12-08-2014<br>12-08-2014 | 19-09-2017<br>19-09-2017 | DAF-1709-GXDGJTF0<br>DAF-1709-EM3TOGF1 | Not Opened Opened |

3. To search for an application, enter a **Child's name** or **Application/Placement Reference** and click the **Search** button.

| ect the type of tasks you w | ant to view: |              |             |                    |                                    |                            |
|-----------------------------|--------------|--------------|-------------|--------------------|------------------------------------|----------------------------|
| All Disability Access       |              | George       | Search      |                    |                                    |                            |
| 1 Applications found        |              |              |             |                    |                                    |                            |
| T Applications found        |              |              |             |                    |                                    |                            |
| Application Type            | Applicant    | Child's name | Child's Dob | Submission<br>Date | Application/Placement<br>Reference | Status<br>Show All Tasks 🗐 |

4. Click the **Applicant** link to display the **Application Details** page.

| Application Re<br>Last Action                               | eference DAF-1709-AQV1UQF5 (Opened)<br>20/09/2017 12:06:00 Application State Set To Opened |  |
|-------------------------------------------------------------|--------------------------------------------------------------------------------------------|--|
| rovider Details                                             |                                                                                            |  |
| Task Created<br>User<br>Provider<br>Address<br>Service Name | 20/09/2017 11:47:07 ⊠ publications4@onetestsmtp.co.uk<br>vp3                               |  |
| hild Details                                                |                                                                                            |  |
| Name<br>Gender<br>Date of Birth<br>Address                  | George King<br>Male<br>2009/2013<br>12, Home Farm,                                         |  |
|                                                             |                                                                                            |  |
| pplication History                                          |                                                                                            |  |
|                                                             | ed to support application                                                                  |  |
|                                                             |                                                                                            |  |
| formation provide<br>Message<br>vidence submit              | ed to support application                                                                  |  |

5. If required, click the **Application History** link to display a list of actions linked to the application.

| oplication History         |                           |                                 |                                                   | ~ |
|----------------------------|---------------------------|---------------------------------|---------------------------------------------------|---|
| nese actions are linked to | the application:          |                                 |                                                   |   |
| Date                       | User                      | Action                          | Application Note / Further Information            |   |
| 29/09/2017 15:13:05        | 10310-0030-003.00         | Application State Set To Opened |                                                   |   |
| 29/09/2017 15:14:28        | Test (1-4/2008 (1-8)), 45 | Note Added                      | Note for file Approved as I have seen the uploade |   |
|                            |                           |                                 |                                                   |   |
|                            |                           |                                 |                                                   |   |

- 6. If required, click the **Information provided to support application** link to display a list of files attached to the application.
- 7. If required, click the Add Note button to display the Add Note To Application page.

| Application Details                  |                                                                               | ~ |
|--------------------------------------|-------------------------------------------------------------------------------|---|
| Application Reference<br>Last Action | DAF-1709-AQV1UQF5 Comme<br>2009/2017 12:06:00 Application State Set To Opened |   |
| rovider Details                      |                                                                               | > |
| hild Details                         |                                                                               | > |
|                                      |                                                                               |   |
|                                      |                                                                               |   |
|                                      |                                                                               |   |
|                                      |                                                                               |   |

- a. Enter a note to be added to the application. This will be visible to other administrators but not to the applicant.
- b. Click the Save button.

8. Select the Approval check box.

| pplication Details                                          |                                                                                                    | ~ |
|-------------------------------------------------------------|----------------------------------------------------------------------------------------------------|---|
| Application Re<br>Last Action                               | eference DAF-1709-AQV1UQF5 Content<br>20/09/2017 12:06:00 Application State Set To Opened                                                                                                 |   |
| rovider Details                                             |                                                                                                    | ~ |
| Task Created<br>User<br>Provider<br>Address<br>Service Name | 20/09/2017 11.47.07<br>☑ publications4@onetestsmtp co.uk<br>vp3_ser                                                                                                    |   |
| hild Details                                                |                                                                                                    | ~ |
| Name<br>Gender<br>Date of Birth<br>Address                  | George King<br>Male<br>2009/2013<br>12, Home Farm,                                                                                                    |   |
| pplication History                                          |                                                                                                    | > |
| formation provide                                           | ed to support application                                                                                                    | ~ |
| Message                                                     | Supporting information                                                                                                    |   |
|                                                             | Approval<br>ted in support of this application has been checked and meets requirements for payment of DAF. DAF has not<br>current and previous two terms for this Child and the Provider. |   |
|                                                             |                                                                                                    |   |

**NOTE:** The **Message** displayed in **Information provided to support application**, is entered by the provider when the application is created.

9. Click the Approve button to display the Approve Application page.

| Approve Application                                                                                |          |
|----------------------------------------------------------------------------------------------------|----------|
| Application Details                                                                                | <b>~</b> |
| Application Reference DAF-1709-AQV1UQF5 Opene<br>Last Action 20/09/2017 13:58:22 Note Add          |          |
| Provider Details                                                                                   | >        |
| Child Details                                                                                      | >        |
| Application Note<br>Include a private note explaining the reason for the approve<br>Cancel Approve | u ? 🗖    |

- 10. If required, select the check box to include a private note (not visible to the applicant).
- 11. Click the **Approve** button to display a confirmation message.
- 12. Click the OK button.

## **Rejecting a DAF Application**

1. On the **Home** page, click the **Disability Access Fund** tile to display the Welcome page.

If the Local Authority DAF Administrator has permission to manage applications, the **Manage Applications** tile is displayed on the Welcome page. For more information, see <u>Permission to</u> <u>Manage Applications</u> on page *14*.

| Welcome to the Provider Disabili<br>Below, you will see the services available to you. | ty Access Fund Admin Portal | ×                    |
|----------------------------------------------------------------------------------------|-----------------------------|----------------------|
| Configure Disability Access<br>Fund                                                    | Manage Applications         | A Provider Home Page |

2. Click the Manage Applications tile to display the Manage Applications page.

| 🖉 🔗 All Disa                                           | bility Access Fund Applications                                                                            | Se            | arch                     |                          |                                        |                |
|--------------------------------------------------------|----------------------------------------------------------------------------------------------------|---------------|--------------------------|--------------------------|----------------------------------------|----------------|
| Page 1 of 2 1 2 N                                      |                                                                                                    |               |                          |                          |                                        | of 2 1 2 Next  |
| Application                                            | 25 Application found<br>Application Applicant Child's name Child's Submission Application/Placement Status |               |                          |                          |                                        |                |
| Туре                                                   |                                                                                                    |               | Dob                      | Date                     | Reference                              | Show All Tasks |
| Disability Access<br>Fund                              | Clubs                                                                                                    | Test          | 08-08-2014               | 18-09-2017               | DAF-1709-TCCA06F5                      | Opened         |
|                                                        |                                                                                                    |               |                          |                          |                                        |                |
|                                                        | Providers - Childminder                                                                                    | A Bb          | 12-08-2014               | 19-09-2017               | DAF-1709-GXDGJTF0                      | Not Opened     |
| Disability Access<br>Fund<br>Disability Access<br>Fund | Providers - Childminder<br>Provider - Breakfast<br>Clubs                                                   | A Bb<br>Rr Rr | 12-08-2014<br>12-08-2014 | 19-09-2017<br>19-09-2017 | DAF-1709-GXDGJTF0<br>DAF-1709-EM3TOGF1 | Not Opened     |

3. To search for an application, enter a **Child's name** or **Application/Placement Reference** and click the **Search** button.

| elect the type of tasks you wa | ant to view:      |              |             |                    |                                    |                            |
|--------------------------------|-------------------|--------------|-------------|--------------------|------------------------------------|----------------------------|
| All Disability Access          | Fund Applications | George       | Search      |                    |                                    |                            |
| 1 Applications found           |                   |              |             |                    |                                    |                            |
|                                |                   |              |             |                    |                                    |                            |
| Application Type               | Applicant         | Child's name | Child's Dob | Submission<br>Date | Application/Placement<br>Reference | Status<br>Show All Tasks 🕅 |

4. Click the **Applicant** link to display the **Application Details** page.

| Application Details                                         |                                                                                                    |  |
|-------------------------------------------------------------|----------------------------------------------------------------------------------------------------|--|
| Application Re<br>Last Action                               | ference         DAF-1709-AQV1UQF5         Opened           20/09/2017 12:06:00         Application State Set To Opened                                                                                                    |  |
| Provider Details                                            |                                                                                                    |  |
| Task Created<br>User<br>Provider<br>Address<br>Service Name | 20/09/2017 11.47.07 ⊠ publications4@onetestsmtp.co.uk<br>vp3                                                                                                    |  |
| Child Details                                               |                                                                                                    |  |
| Name<br>Gender<br>Date of Birth<br>Address                  | George King<br>Male<br>2009/2013<br>12, Home Farm, Same Table Table T |  |
| Application History                                         |                                                                                                    |  |
| Information provide                                         | d to support application                                                                                                    |  |
| Message                                                     | Supporting information                                                                                                    |  |
|                                                             | Approval<br>ted in support of this application has been checked and meets requirements for payment of DAF. DAF has not<br>surrent and previous two terms for this Child and the Provider.                                                                                                    |  |
|                                                             |                                                                                                    |  |

5. Click the **Reject** button to display the **Reject Application** page.

| Reject Application                                       |                                                                   |   |
|----------------------------------------------------------|-------------------------------------------------------------------|---|
| Application Details                                      |                                                                   | * |
| Application Type<br>Application Reference<br>Last Action | DAF<br>DAF-1709-CNN8K8F4 Opened<br>29/09/2017 15:14.28 Note Added |   |
| Provider Details                                         |                                                                   | > |
| Child Details                                            |                                                                   | > |
| Message To Applicant                                     | ining the reason for the rejection ? 🗖                            |   |

- 6. If required, select the check box to add a private **Application Note** explaining the reason for the rejection. This will not be visible to the applicant.
- 7. If required, select the check box to include a **Message To Applicant** explaining the reason for the rejection.
- 8. Click the **Reject** button.

## **07** Updating Student Details in One v4

## Introduction

Local Authorities with a Provider Portal Headcount licence can use the Provider portal to approve DAF applications and the student details record is automatically updated in the v4 Client. For more information, see <u>Using the Provider Portal to Automatically Update the Student</u> <u>Details</u> on page 33.

Local Authorities not using the Provider Portal Headcount module can manually enter details of approved DAF applications into the v4 Client. For more information, see <u>Manually Recording a</u> <u>DAF Application for a Child in the v4 Client</u> on page *34*.

## Using the Provider Portal to Automatically Update the Student Details

When a DAF entitlement check is performed in the Provider portal for a child with a student record in the One v4 Client, the details automatically update the child's record.

| 33. Early Years Additio            | onal Information        |                   |            |                             |                 |                |          |                  |                     |                 |      |                 |                |      |      |                             |
|------------------------------------|-------------------------|-------------------|------------|-----------------------------|-----------------|----------------|----------|------------------|---------------------|-----------------|------|-----------------|----------------|------|------|-----------------------------|
| Eligible for 2 year old<br>funding |                         |                   | Effe       | ctive Date                  |                 |                |          | ¥                |                     |                 |      |                 |                |      |      |                             |
| Basis For Funding                  |                         |                   |            |                             |                 | 0              |          |                  |                     |                 |      |                 |                |      |      |                             |
| Deferred                           | ×                       |                   |            |                             |                 |                |          |                  |                     |                 |      |                 |                |      |      |                             |
| Pupil Premium Checks               |                         |                   |            |                             |                 |                |          |                  |                     |                 |      |                 |                | <br> | <br> |                             |
| Check Date                         | Initiated<br>By         | Check<br>Result   | Funding 8  | Basis                       | Check<br>Method | Ch             | eck<br>B | Check<br>Surname | Proces              | is Status       |      |                 |                |      |      | 🖗 Run Ch<br>🚽 Add<br>🂢 Remo |
| Carer Consent                      |                         |                   |            |                             |                 |                |          |                  |                     |                 |      |                 |                |      |      |                             |
| Carer Deletis                      | onship Paren<br>Respo   | tal<br>insibility | Consent Gi | ven                         |                 |                |          |                  |                     |                 |      |                 |                |      |      |                             |
| Carer Relation                     | Respo                   | tal<br>insibility | Consent Gi | ven                         |                 |                |          |                  |                     |                 |      |                 |                |      |      |                             |
|                                    | Respo                   | Child D           | ate of     | National Insu               |                 | Eigible        | EI       | ligible          | Grace<br>Period End | Check           | Rech | eck Checke      | I for Providen |      |      | <br>                        |
| Carer Relation                     | ecks                    | nsibility         | ate of     |                             |                 | Eigble<br>From | EI       | igible<br>0      | Grace<br>Period End | Check<br>Status | Rech | eck<br>0 Checke | I for Providen |      |      |                             |
| Carer<br>Name Relatio              | ects<br>Checked by User | Child D           | ate of     | National Ins.<br>Number Che |                 | Eigble<br>From | EI       | ligible<br>0     | Grace<br>Períod End |                 | Rech | eck<br>0 Checke | I for Providen |      |      | Add                         |

The **Disability Access Fund** sub panel on the **Student Details | Early Years Additional Information** panel is updated with the following read-only information:

- From Portal check box is selected (ticked).
- Approval Age Start
- Eligible check box
- Approval Date
- Provider Service
- Paid Period.

**NOTE:** There can be up to 2 rows in the **Disability Access Fund** grid for the child; one for age 3 and one for age 4.

## Manually Recording a DAF Application for a Child in the v4 Client

Local Authorities that are not using the Provider Portal Headcount can enter details of approved DAF applications manually in the v4 Client to enable the generation and authorisation of payments to Early Years providers.

1. Select Focus | People | Students to display the Student Enquiry page.

| 🎭 Student Enquiry                                   |                      |                                   |   |  |  |  |  |  |  |  |  |
|-----------------------------------------------------|----------------------|-----------------------------------|---|--|--|--|--|--|--|--|--|
| 🏦 Search 🔝 Collapse 👻 🏙 ContactPoint Search 🔄 Clear |                      |                                   |   |  |  |  |  |  |  |  |  |
| Student Enquiry                                     |                      |                                   |   |  |  |  |  |  |  |  |  |
| 'Sounds Like' Search                                | ×                    |                                   |   |  |  |  |  |  |  |  |  |
| Name                                                |                      |                                   |   |  |  |  |  |  |  |  |  |
| Gender                                              | Not Specified -      | Date Of Birth                     | • |  |  |  |  |  |  |  |  |
| Person ID                                           |                      | National Health Service<br>Number |   |  |  |  |  |  |  |  |  |
| Active                                              | $\checkmark$         | Postcode                          |   |  |  |  |  |  |  |  |  |
| Deceased                                            | Not Specified 👻      |                                   |   |  |  |  |  |  |  |  |  |
| Base Name                                           |                      |                                   |   |  |  |  |  |  |  |  |  |
| NCY                                                 |                      | Unique Pupil Number               |   |  |  |  |  |  |  |  |  |
| SEN Status                                          |                      | -                                 |   |  |  |  |  |  |  |  |  |
| Only SEN Active<br>Students                         | ×                    |                                   |   |  |  |  |  |  |  |  |  |
| New 🗐 Open 📋 O                                      | Open In New Window 🤞 | Next 👚 Previous                   |   |  |  |  |  |  |  |  |  |

2. Enter search criteria and click the search button to display matching students.

| 🎲 Student Enquiry           |                  |                         |                              |              |        |               |          |     |     |                    |     |
|-----------------------------|------------------|-------------------------|------------------------------|--------------|--------|---------------|----------|-----|-----|--------------------|-----|
| 👫 Search [ 🖻 Collapse       | - 📫 ContactPoint | Search 🔄 Clear          |                              |              |        |               |          |     |     |                    |     |
| Student Enquiry             |                  |                         |                              |              |        |               |          |     |     |                    |     |
| 'Sounds Like' Search        | ×                |                         |                              |              |        |               |          |     |     |                    |     |
| Name                        | teste            |                         |                              |              |        |               |          |     |     |                    |     |
|                             |                  |                         |                              |              |        |               |          |     |     |                    |     |
| Gender                      | Not Specified    | - Dat                   | e Of Birth                   |              |        | •             |          |     |     |                    |     |
| Person ID                   |                  |                         | ional Health Service<br>nber |              |        |               |          |     |     |                    |     |
| Active                      | $\checkmark$     | Pos                     | stcode                       |              |        |               |          |     |     |                    |     |
| Deceased                    | Not Specified    | •                       |                              |              |        |               |          |     |     |                    |     |
| Base Name                   |                  |                         | 0                            |              |        |               |          |     |     |                    |     |
| NCY                         | -2               | Uni                     | que Pupil Number             |              |        |               |          |     |     |                    |     |
| SEN Status                  |                  |                         | -                            |              |        |               |          |     |     |                    |     |
| Only SEN Active<br>Students | ×                |                         |                              |              |        |               |          |     |     |                    |     |
| 📄 New 💥 Delete 🔚            | Open 🔚 Open In N | <b>lew Window</b> 👆 Nex | t 👚 Previous                 |              |        |               |          |     |     |                    |     |
| Person ID Flags Family      | Name Given Name  | Chosen Family Name      | Chosen Given Name            | Given Name 2 | Gender | Date of Birth | Postcode | UPN | SEN | Base               | NCY |
| 9097131 2.2.1               | Test5            | 2.2.1                   | Test5                        |              | Female | 01/09/2014    |          |     | S   | Green Abbey School | -2  |

- 3. Highlight the required student and click the **Open In New Window** button to display the **Student Details** page.
- 4. Select the Early Years Additional Information panel.

|                                                        | o 🗖 Data Panels 🤟 Alerts \iint Sql Mail Merge 🤮 UDF Manager 🇓 Data Conflicts 🙀 ContactPoint Retrieve 💥 Delete                                                                                                    |                                  |
|--------------------------------------------------------|----------------------------------------------------------------------------------------------------|----------------------------------|
|                                                        | rs 01a. National Hea 02. School History 03. Address Details 04. Addressee 05. Contact Details 06. Student Profile 07. Supporting Details 08. LA Details 09. Court Orders 10. Language/Mean 11. Ethnicity, Re 33. Early Years Add | •                                |
| 33. Early Years Additional                             |                                                                                                    |                                  |
| Eligible for 2 year old 🗙<br>funding                   | Effective Date •                                                                                                    |                                  |
| Basis For Funding                                      | 0                                                                                                    |                                  |
| Deferred X                                             |                                                                                                    |                                  |
| Pupil Premium Checks                                   |                                                                                                    |                                  |
| Check Date                                             | NiBilded Check Punding Basis Check Check Check Process Status<br>By Result Funding Basis Helhod DOB Surrame                                                                                                    | ∮ Run Check<br>∰ Add<br>X Remove |
| Carer Consent<br>Carer Relationshi<br>Name Relationshi | P Pretlal<br>Prepresability Conset Oven                                                                                                    |                                  |
| 30 Hour Entitlement Checks<br>Eligibility Code         |                                                                                                    |                                  |
| Checked on Date Ch                                     | Acked by Use Child Date of National Issurance Eligible Eligible Grace Check Recheck Checked for Providers                                                                                                    |                                  |
|                                                        |                                                                                                    |                                  |
| Disability Access Fund                                 |                                                                                                    | _                                |
| From Approval<br>Porta Age Start Eligi                 | , Approval Provider Paul Period<br>Date Service Paul Period                                                                                                    | 🖶 Add<br>🎇 Remove                |

5. Click the Add button on the Disability Access Fund sub-panel.

| Disability Access Fund           |        |                  |                     |             |
|----------------------------------|--------|------------------|---------------------|-------------|
| From Approval<br>Porta Age Start | Eligib | Approval<br>Date | Provider<br>Service | Paid Period |
| ×                                |        | •                |                     |             |

- 6. The From Portal check box is disabled and diplays a cross.
- 7. Enter either 3 or 4 in the Approval Age Start.
- 8. Select the **Eligible** check box to display a tick.
- 9. Select an Approval Date.
- 10. Click the Provider Service browse button to display the Search for Funded Services dialog.

| Search for Funded Se   | rvices |   |                    |                  |   |  |
|------------------------|--------|---|--------------------|------------------|---|--|
| 👫 Search 🔁 Collapse    | •      |   |                    |                  |   |  |
| Search for Funded Serv | ice    |   |                    |                  |   |  |
| Service Name           |        |   |                    |                  |   |  |
|                        |        |   |                    |                  |   |  |
| Provider Name          |        |   |                    |                  |   |  |
| Provider Postcode      |        |   | Registered         |                  | • |  |
| Reference Number       |        |   | DCSF URN           |                  | • |  |
|                        |        |   |                    |                  |   |  |
| Status                 |        | - | Funded Status      | Currently Funded | - |  |
| Service Type           |        |   | •                  |                  |   |  |
| Payment Band           |        | 0 | Stretched Offer(s) |                  |   |  |
| H Select               |        |   |                    |                  |   |  |
|                        |        |   |                    |                  |   |  |

- 11. Search for the required funded service.
- 12. Highlight the required service and click the **Select** button.

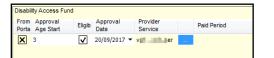

13. Click the **Save** button.

**NOTE:** There can be up to 2 rows in the **Disability Access Fund** grid for the child, one for age 3 and one for age 4.

# **08** Making DAF Payments

## Introduction

When the student details have been updated in the v4 Client to record DAF eligibility, a payment can be generated.

DAF eligibility is displayed on the **Children** panel via **Focus | Early Years | Search for Funded Services** using the following fields:

- **DAF Approval Date** is the date that the DAF application was approved.
- **DAF Eligible** is a read-only check box that displays a tick if the child is eligible.
- DAF Status is set to GEN if the payment has been generated and AUTH if the payment has been authorised.
- **DAF Paid On** is the date that the DAF payment was made.

| -                                                            |                      |                                                                                                    |            | 1                         | _                       | _                         | _                                | _                                  | _                      |                         |                |               |                |
|--------------------------------------------------------------|----------------------|----------------------------------------------------------------------------------------------------|------------|---------------------------|-------------------------|---------------------------|----------------------------------|------------------------------------|------------------------|-------------------------|----------------|---------------|----------------|
|                                                              | ent Period           |                                                                                                    |            |                           |                         |                           |                                  |                                    |                        | _                       |                |               |                |
| Period                                                       |                      | 2017/2018 Sp                                                                                                    | ring       |                           | riod Start              |                           | 01/01/2                          | 018                                |                        | <u></u>                 |                |               |                |
| Period End Date 31/03/2018   Age Calculation Date 31/12/2017 |                      |                                                                                                    |            |                           |                         |                           |                                  |                                    |                        |                         |                |               |                |
| . Child                                                      | Iren                 |                                                                                                    |            |                           |                         |                           |                                  |                                    |                        |                         |                |               |                |
| Displa                                                       | ₩ All 2,3 & 4 y      | rear olds 👻 🕻                                                                                                   | Show Rates | Show (                    | Cancelled               | Shov                      | v Apportion                      | iments Req                         | uired                  | Show/Hide Colu          | mns            |               |                |
|                                                              | Age on<br>31/12/2017 | Surname                                                                                                    | Forename   | Actual<br>Weeks<br>Period | Actual<br>Hours<br>Week | Actual<br>Hours<br>Period | Universa<br>Pay<br>Hours<br>Week | Universa<br>Pay<br>Hours<br>Period | Pay<br>Total<br>Amount | DAF<br>Approval<br>Date | DAF<br>Eligibi | DAF<br>Status | DAF<br>Paid On |
|                                                              | 3                    | -                                                                                                    | Reject     | 15                        | 0                       | 0                         | 0                                | 0                                  | 0.00                   | 27/09/2017              | $\checkmark$   | AUTH          | 29/09/2017     |
|                                                              | 4                    | (inside a)                                                                                                    | Shivnarine | 15                        | 0                       | 0                         | 0                                | 0                                  | 0.00                   |                         |                |               |                |
|                                                              | 2                    |                                                                                                    | Еурр       | 15                        | 0                       | 0                         | 0                                | 0                                  | 0.00                   |                         |                |               |                |
|                                                              | 3                    | 100                                                                                                    | Add        | 15                        | 0                       | 0                         | 0                                | 0                                  | 0.00                   | 05/10/2017              | $\checkmark$   |               |                |
|                                                              | 3                    | 1.0                                                                                                    | New        | 15                        | 0                       | 0                         | 0                                | 0                                  | 0.00                   | 29/09/2017              | $\checkmark$   | AUTH          | 29/09/201      |
|                                                              | 4                    | 100                                                                                                    | Aaron      | 15                        | 0                       | 0                         | 0                                | 0                                  | 0.00                   |                         |                |               |                |
|                                                              | 3                    | 100                                                                                                    | Darren     | 15                        | 0                       | 0                         | 0                                | 0                                  | 0.00                   | 29/09/2017              | $\checkmark$   | AUTH          | 29/09/201      |
|                                                              | 4                    | the second second second second second second second second second second second second second second second s  | Carl       | 15                        | 0                       | 0                         | 0                                | 0                                  | 0.00                   | 28/09/2017              | $\checkmark$   |               |                |
|                                                              | 3                    |                                                                                                    | Brian      | 15                        | 0                       | 0                         | 0                                | 0                                  | 0.00                   | 29/09/2017              | $\checkmark$   | AUTH          | 29/09/201      |
|                                                              | 2                    | 100                                                                                                    | Stuart     | 15                        | 0                       | 0                         | 0                                | 0                                  | 0.00                   |                         |                |               |                |
|                                                              | 3                    | and the second                                                                                                  | Glenn      | 15                        | 0                       | 0                         | 0                                | 0                                  | 0.00                   |                         |                |               |                |
|                                                              | 3                    | 1000                                                                                                    | Ricardo    | 15                        | 0                       | 0                         | 0                                | 0                                  | 0.00                   |                         |                |               |                |
|                                                              | 3                    | 1000                                                                                                    | Viv        | 15                        | 0                       | 0                         | 0                                | 0                                  | 0.00                   |                         |                |               |                |
|                                                              | 3                    | the second second second second second second second second second second second second second second second se | Fecelation | 15                        | 0                       | 0                         | 0                                | 0                                  | 0.00                   |                         |                |               |                |

## **Generating DAF Payments**

### **Generating Individual DAF Payments**

When a child has been approved for DAF, an individual payment can be made to the funded service.

- 1. Select Focus | Early Years | Search for Funded Services to display the Search for Funded Services page.
- 2. Enter the required search criteria and click the **Search** button to display a list of matching services.
- 3. Select the required service and click the **Open in New Window** page to display the **Funded Service** page.

| Funded      | Service [            | rovider (Addre                                                                                                  | ss: ) (Service: B                   | reakfast Cl  | ubs)]           |                                       |                                           |                                         |                                             |                         |          |               |                | ×   | 🖗 🐳 Links |
|-------------|----------------------|----------------------------------------------------------------------------------------------------|-------------------------------------|--------------|-----------------|---------------------------------------|-------------------------------------------|-----------------------------------------|---------------------------------------------|-------------------------|----------|---------------|----------------|-----|-----------|
|             |                      |                                                                                                    | 📅 Sql Mail Merg<br>n 🛛 3. Daily Hou |              | Manager 🚷       | Refresh                               |                                           |                                         |                                             |                         |          | 2. Children   |                | • 1 | Links     |
| 1. Pay      | nent Period          |                                                                                                    |                                     |              |                 |                                       |                                           |                                         |                                             |                         |          |               |                |     |           |
| Period      |                      | 2017/2018 Au                                                                                                    | itumn                               | . Pe         | riod Start Date | 01/09/2017                            | -                                         |                                         |                                             |                         |          |               |                |     |           |
| Period      | End Date             | 31/12/2017                                                                                                    | Ŧ                                   | Ag           | e Calculation [ | Date 31/08/2017                       | -                                         |                                         |                                             |                         |          |               |                |     |           |
| $\subseteq$ |                      | 1                                                                                                    |                                     |              |                 | 1                                     |                                           |                                         |                                             |                         |          |               |                | _   |           |
| 2. Chil     | dren                 |                                                                                                    |                                     |              |                 |                                       |                                           |                                         |                                             |                         |          |               |                |     |           |
| Disp        | ay All 2,3 & 4       | vearolds 👻 [                                                                                                    | Show Rates                          | Show (       | Cancelled 🔲     | Show Apportionments I                 | Required Sho                              | w/Hide Columns                          | ]                                           |                         |          |               |                |     |           |
|             | Age on<br>31/08/2017 | Surname                                                                                                    | Forename                            | )F<br>erence | EYPP<br>Funding | Exter<br>Hourn<br>Eligibility<br>Code | Extended<br>Hours<br>Eligibility<br>Start | Extended<br>Hours<br>Eligibility<br>End | Extended<br>Hours<br>Grace<br>Period<br>End | DAF<br>Approval<br>Date |          | DAF<br>Status | DAF<br>Paid Or |     |           |
| •           | 2                    | in the second second second second second second second second second second second second second second second | Martin                              |              |                 | ×                                     |                                           |                                         |                                             |                         |          |               |                |     |           |
|             | 4                    | ALC: NO                                                                                                    | Tom                                 |              |                 | ×                                     |                                           |                                         |                                             |                         |          |               |                |     |           |
|             | 2                    | 100                                                                                                    | Adam                                |              |                 | x                                     |                                           |                                         |                                             |                         |          |               |                |     |           |
|             | 3                    | No. of Concession, Name                                                                                         | Mitchell                            |              |                 | ×                                     |                                           |                                         |                                             | 24/10/2017              | ~        |               |                |     |           |
|             | 4                    |                                                                                                    | Tim                                 |              |                 | ×                                     |                                           |                                         |                                             | 25/10/2017              | <b>v</b> |               |                |     |           |
|             | 4                    | 10.00                                                                                                    | Scott                               |              |                 | ×                                     |                                           |                                         |                                             | 26/10/2017              | V        |               |                |     |           |
|             | 3                    | The last                                                                                                    | Ross                                |              |                 | ×                                     |                                           |                                         |                                             | 24/10/2017              | ✓        | AUTH          | 24/10/2        | 017 |           |
|             |                      |                                                                                                    |                                     |              |                 |                                       |                                           |                                         |                                             |                         |          |               |                |     |           |
|             |                      |                                                                                                    |                                     |              |                 |                                       |                                           |                                         |                                             |                         |          |               |                |     |           |
|             |                      |                                                                                                    |                                     |              |                 |                                       |                                           |                                         |                                             |                         |          |               |                |     |           |
|             |                      |                                                                                                    |                                     |              |                 |                                       |                                           |                                         |                                             |                         | m        |               |                |     |           |
| Total       | Number of Childr     | en listed at the S                                                                                              | Service 7                           |              | The Total Nu    | umber of Children currer              | ntly at the Service                       | e 1                                     |                                             |                         |          |               |                |     |           |
| Add         | Child Rer            | nove Child                                                                                                    | Copy Child                          | A            | mendment        | Apportion                             |                                           |                                         |                                             |                         |          |               |                |     |           |
|             |                      |                                                                                                    |                                     |              |                 |                                       |                                           |                                         |                                             |                         |          |               |                |     |           |

- 4. Click the **Payment Details** link to display the **Payment Details** page.
- 5. Click the **New** button to display the **New Payment** page.

| [New Payment for    | Provider - Breakfast Clut  | os]         |   |  | ×                       |
|---------------------|----------------------------|-------------|---|--|-------------------------|
| 💾 Save 📄 New A      | uthorise Preview Pupil Pre | miums       |   |  |                         |
| 🔇 🕗 01. Payment 🛛   | Details                    |             |   |  | 01. Payment Details 👻 🕖 |
| 01. Payment Details | i                          |             |   |  |                         |
| Payment Period      | 2017/2018 Autumn           | •           |   |  |                         |
| Payment Type        |                            | •           |   |  |                         |
| For 2s              | V                          | For 3s      | ~ |  |                         |
| For 4s              | $\checkmark$               | For Over 4s | ~ |  |                         |
| Continue            | Continue                   |             |   |  |                         |

6. Select **DAF** - **Disability Access Fund** from the **Payment Type** drop-down and click the **Continue** button to display the **Payment Details**.

| (Payment for F      | ovider - Breakfast Clubs ; Period 2 | 2017/2018 Autumn ; Type Disa                | bility Access Fund] |                         |
|---------------------|-------------------------------------|---------------------------------------------|---------------------|-------------------------|
| 💾 Save 📄 New 🟈      | Memo Authorise Preview Pupi         | il Premiums                                 |                     |                         |
| 🕥 💿 01. Payment D   | etails 02. Treasury Info            |                                             |                     | 01. Payment Details 👻 🎉 |
| 01. Payment Details |                                     |                                             |                     |                         |
| Payment Period      | 2017/2018 Autumn                    | *                                           |                     |                         |
| Payment Type        | DAF - Disability Access Fund        | ¥                                           |                     |                         |
| Amount              | 1845.00                             |                                             |                     |                         |
| Pay By Date         | -                                   | Authorised On                               |                     | <b>•</b>                |
| For 2s              | ×                                   | Total (2 yr Old)                            |                     |                         |
| For 3s              | V                                   | Total (3 yr Old)                            | 615.00              |                         |
| For 4s              | V                                   | Total (4 yr Old)                            | 1230.00             |                         |
| For Over 4s         | ×                                   | Total (Over4 yr Old)                        |                     |                         |
| Credit Ref. No.     |                                     | Total (Carried Forward<br>& Manual Interim) |                     |                         |
| 02. Treasury Info   |                                     |                                             |                     |                         |
| Cash Date           |                                     | Cheque Date                                 |                     |                         |
| Cheque No.          |                                     |                                             |                     |                         |

7. Click the **Save** button to generate the payment and display the **Payment Breakdown**.

| Save   | e 📄 New 🔿 I     | Memo Authoris    | e View Pupil Prer | niums                  |         |        |                |               |        |                   |                           |
|--------|-----------------|------------------|-------------------|------------------------|---------|--------|----------------|---------------|--------|-------------------|---------------------------|
|        |                 |                  | ry Info 03. Paym  |                        |         |        |                |               |        |                   | 01. Payment Details 👻     |
| 01. Pa | ayment Details  |                  |                   |                        |         |        |                |               |        |                   |                           |
| Paym   | ent Period      | 2017/2018 Autur  | mn                |                        |         |        |                |               |        |                   |                           |
| Paym   | ent Type        | DAF - Disability | Access Fund       |                        |         |        |                |               |        |                   |                           |
| Amou   | int             | 1845.00          |                   |                        |         |        |                |               |        |                   |                           |
| Pay B  | by Date         | l                | •                 | Authorised On          |         |        | •              |               |        |                   |                           |
| For 2  | s               | ×                |                   | Total (2 yr Old)       |         |        |                |               |        |                   |                           |
| For 3  | s               | V                |                   | Total (3 yr Old)       | 615.00  |        |                |               |        |                   |                           |
| For 4  | s               | 7                |                   | Total (4 yr Old)       | 1230.00 |        |                |               |        |                   |                           |
| For O  | ver 4s          | ×                |                   | Total (Over4 yr Old)   | 1200.00 |        |                |               |        |                   |                           |
| Credit | t Ref. No.      |                  |                   | Total (Carried Forward |         |        |                |               |        |                   |                           |
| orear  |                 |                  |                   | & Manual Interim)      |         |        |                |               |        |                   |                           |
| 02. Tr | reasury Info    |                  |                   |                        |         |        |                |               |        |                   |                           |
| Cash   | Date            |                  | -                 | Cheque Date            |         |        | *              |               |        |                   |                           |
| Cheq   | ue No.          |                  |                   |                        |         |        |                |               |        |                   |                           |
| J3. Pa | ayment Breakdov | wn               |                   |                        |         |        |                |               |        |                   |                           |
| 3 Rec  | cords.          |                  |                   |                        |         |        |                |               |        |                   |                           |
|        | Provider        | Service          | Student<br>Name   | Date of Birth          | Age     | Gender | Paid<br>Amount | DAF<br>Status | Term   | Financial<br>Year | 🛃 Save All Records as CSV |
|        | Provider        | Breakfast        | Server all the    | 12/07/2014             | 3       | Male   | 615            | GEN           | Autumn | 2017              |                           |
|        | Provider        | Breakfast        | Index Inc.        | 20/10/2012             | 4       | Male   | 615            | GEN           | Autumn | 2017              |                           |
|        | Provider        | Breakfast        | and the second    | 20/10/2012             | 4       | Male   | 615            | GEN           | Autumn | 2017              |                           |

### **Generating Bulk DAF Payments**

A bulk DAF payment can be generated for one or more providers against 3 and 4 year-old children.

1. Select Focus | Early Years | Generate Payments to display the Payment Run Enquiry page.

| Payment Run Enquin  | v .          |                                  |              |   | × |
|---------------------|--------------|----------------------------------|--------------|---|---|
| 🎢 Search [ 🖻 Collag | pse 🔻        |                                  |              |   |   |
| 1. Payment Run      |              |                                  |              |   |   |
| Payment Period      |              | <ul> <li>Payment Type</li> </ul> |              | • |   |
| For 2s              | $\checkmark$ | For 3s                           | ~            |   |   |
| For 4s              | $\checkmark$ | For Over 4s                      | $\checkmark$ |   | J |
| New 📄 Open In       | New Window   |                                  |              |   |   |

- 2. Click the **New** button to display the **Generate Payments** page.
- 3. Select a Payment Period.
- 4. Select **DAF Disability Access Fund** from **the Payment Type** drop-down list to automatically update the age ranges selected.

The For 3s and For 4s check boxes are selected (ticked) and disabled. The For 2s and For Over 4s check boxes are de-selected (cross) and disabled.

| Generate Payments    |                               |                 |   |
|----------------------|-------------------------------|-----------------|---|
| 💾 Generate 🛛 Preview | Pupil Premiums                |                 |   |
| 🕝 🕗 1. Payment Ru    | n 2. Providers 3. Apportionme | nts             |   |
| 1. Payment Run       |                               |                 |   |
| Payment Period       | 2017/2018 Spring              | -               |   |
| Payment Type         | DAF - Disability Access Fund  | -               |   |
| For 2s               | ×                             | For 3s          | ~ |
| For 4s               | ✓                             | For Over 4s     | × |
| Pay By Date          | •                             | Report Required |   |
| Authorised           |                               |                 |   |
| Payment Amount       |                               |                 |   |

- 5. If you require the pre-defined Payment Schedule Report to be produced when the payments are generated, select the **Report Required** check box to display a tick.
- 6. Select the providers:

| Generate Payments      |                                |                                |              |            | × |
|------------------------|--------------------------------|--------------------------------|--------------|------------|---|
| 💾 Generate 🛛 Preview P | upil Premiums                  |                                |              |            |   |
| 💿 💿 1. Payment Run     | 2. Providers 3. Apportionments |                                | (1. Pay      | ment Run 👻 | 1 |
| 1. Payment Run         |                                |                                |              |            |   |
| Payment Period         | 2017/2018 Spring -             | •                              |              |            |   |
| Payment Type           | DAF - Disability Access Fund   | •                              |              |            |   |
| For 2s<br>For 4s       | ×                              | For 3s                         | $\checkmark$ |            |   |
| For 4s<br>Pay By Date  | V                              | For Over 4s<br>Report Required | x            |            |   |
| Authorised             | · · · · ·                      | Report Required                |              |            |   |
| Payment Amount         |                                |                                |              |            |   |
|                        |                                |                                |              |            | ) |
| 2. Providers           |                                |                                |              |            |   |
| Prov Na Service        | Provide DCSF Urn Apporti       |                                |              | 🖶 Add      |   |
|                        |                                |                                |              | 💥 Remove   |   |
|                        |                                |                                |              |            |   |

a. In the **Providers** panel, click the **Add** button to display the **Add Providers To Payment Run** dialog.

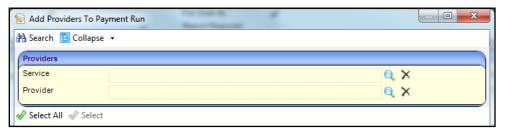

- b. If required, click the browse button to select a Service or a Provider.
- c. Click the **Search** button to list the providers who have outstanding DAF payments for the selected **Payment Period**.

| 🕥 Add Providers To Payment F | Run                     |                                                       | X    |
|------------------------------|-------------------------|-------------------------------------------------------|------|
| 👫 Search 🖹 Collapse 👻        |                         |                                                       |      |
| Providers                    |                         |                                                       |      |
| Service                      |                         | Q X                                                   |      |
| Provider                     |                         | Q X                                                   |      |
| Select All 🛷 Select          |                         |                                                       |      |
| Prov Name                    | Service                 | Provider Address                                      | DCSF |
| Markness                     | Sessional Daycare       | 12 Court Road, Cranfield, BEDFORD, Simshire, MK43 0DR |      |
| F Provider                   | Breakfast Clubs         | Wilstead Road, Elstow, Bedford, MK42 9YF              |      |
| Provider - manage Access     | Combined Nursery Centre | Test,                                                 |      |

- d. Click on the required provider or click Select All to select the whole list.
- e. Click the **Select** button to display the selected providers on the **Generate Payments** page.
- 7. Click the Generate button.

## **Authorising DAF Payments**

After generating a DAF payment it must be authorised before the payment is made.

1. Select Focus | Early Years | Authorise Payments to display the Payment Authorisation Enquiry page.

| Payment Authorisation E  | nquiry   |  |  |  |  |
|--------------------------|----------|--|--|--|--|
| 👫 Search 🔝 Collapse 👻    |          |  |  |  |  |
| Authorisation            |          |  |  |  |  |
| Payment Period           | <b>•</b> |  |  |  |  |
| Payment Type             | -        |  |  |  |  |
| Authorised On            | ▼        |  |  |  |  |
| New 📄 Open In New Window |          |  |  |  |  |

2. Click the New button to display the New Authorisation page.

| •                       |                         |                         |
|-------------------------|-------------------------|-------------------------|
|                         |                         |                         |
| -                       |                         |                         |
| Total to Authorise 0.00 |                         |                         |
|                         | Total to Authorise 0.00 | Total to Authorise 0.00 |

- 3. Select a **Payment Period**.
- 4. Select DAF Disability Access Fund from the Payment Type drop-down.
- 5. Select an Authorised On date.

| [New Authorisation]   |                                                       | 8                  |
|-----------------------|-------------------------------------------------------|--------------------|
| 💾 Authorise           |                                                       |                    |
| Authorisation         | Generated Provider Payments General                   | ted Provider I 👻 🕖 |
| Authorisation         |                                                       |                    |
| Payment Period        | 2017/2018 Autumn -                                    |                    |
| Payment Type          | DAF - Disability Access Fund -                        |                    |
| Authorised On         | 19/09/2017 🔹                                          |                    |
| Total to Authorise    | 0.00                                                  |                    |
| Generated Provider Pa | avments                                               |                    |
|                       |                                                       | 🖶 Add              |
| Provide Service       | Address DCSF Urn Pay By Paymen 2s 3s 4s Over 4s CFA & | Remove             |
|                       |                                                       | × Keniove          |

6. Click the Add button to display the Select Payments to be Authorised window.

| 2 | Select Payments to b | be Authorised |   |
|---|----------------------|---------------|---|
| æ | Search [ Collapse    | •             |   |
|   | Payment              |               |   |
| 1 | Service              | ٩, ۷          | × |
|   | Provider             | Q >           | × |
| 1 | Select All and Apply | 🖋 Select      |   |

- 7. If required, click the browse button to select a Service or a Provider.
- 8. Click the **Search** button to list the providers who have DAF payments that have been generated but not authorised for the selected **Payment Period**.

| s Select Payments to be Authorised |                                 |                |  |          |             |                |    |     |     |         |            |
|------------------------------------|---------------------------------|----------------|--|----------|-------------|----------------|----|-----|-----|---------|------------|
| 🎢 Search [ 🔁                       | Collapse 👻                      |                |  |          |             |                |    |     |     |         |            |
| Payment                            |                                 |                |  |          |             |                |    |     |     |         |            |
| Service                            |                                 |                |  |          | Q X         |                |    |     |     |         |            |
| Service<br>Provider                | Provider 🔍 🔍                    |                |  |          |             |                |    |     |     |         |            |
|                                    | √ Select All and Apply 🖋 Select |                |  |          |             |                |    |     |     |         |            |
| Provider Name                      | Service                         | Address        |  | DCSF Urn | Pay By Date | Payment Amount | 2s | 3s  | 4s  | Over 4s | CFA & MINT |
| vp3                                | ARCDEL Full Day Care            | 24 Green Lane, |  | 0        |             | 615.00         | No | Yes | Yes | No      | 0.00       |

- 9. Click the **Select** button to select the highlighted payment or the **Select All and Apply** button to select all of the listed payments.
- 10. Selected payments are displayed on the **Generated Provider Payments** panel. The **Total to Authorise** displays the total of all payments included.

| [New Authorisation]                         |                         |        |    |     |     |         |       |  |
|---------------------------------------------|-------------------------|--------|----|-----|-----|---------|-------|--|
| 💾 Authorise                                 |                         |        |    |     |     |         |       |  |
| Authorisation Generated Provider Payments   |                         |        |    |     |     |         |       |  |
| Authorisation                               |                         |        |    |     |     |         |       |  |
| Payment Period                              | 2017/2018 Autumn        | •      |    |     |     |         |       |  |
| Payment Type DAF - Disability Access Fund 🔹 |                         |        |    |     |     |         |       |  |
| Authorised On                               | 19/09/2017 💌            |        |    |     |     |         |       |  |
| Total to Authorise                          | 615.00                  |        |    |     |     |         |       |  |
| Generated Provider Pay                      | mente                   |        |    |     |     |         |       |  |
| Generated Flovider Fay                      | yments                  |        |    |     |     |         |       |  |
| Provide Service                             | Address DCSF Urn Pay By | Paymen | 2s | 3s  | 4s  | Over 4s | CFA & |  |
| vp3 ARCDE                                   | 24 Gree 0               | 615.00 | No | Yes | Yes | No      | 0.00  |  |

11. Click the **Authorise** button to authorise the payment and display the **Authorisation** page.

## Index

| administration                 | 8      |
|--------------------------------|--------|
| application                    |        |
| approve                        | 28     |
| reject                         | 31     |
| configuration - DAF            | 21     |
| configure text                 |        |
| current users                  |        |
| DAF payments                   |        |
| authorise                      | 41     |
| generate                       | 39     |
| email update                   |        |
| home page                      |        |
| manage configurations          | 11     |
| message templates              |        |
| new application                | 23     |
| password reset                 | 17, 19 |
| permissions                    | 14     |
| portal logging in              | 16     |
| portal user account            | 13     |
| portal user account activation | 13     |
| registered users               |        |
| reset inactive account         | 20     |
| secret question reset          | 17     |
| student details                |        |
| update automatically           | 33     |
| update manually                | 34     |
| text customisation             | 9      |
| two step verification          | 18     |
| user access                    |        |
| user funded services           |        |
| user name retrieval            | 16     |